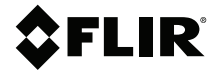

# **BENUTZERHAND-BUCH Wärmebildkamera für die KFZ-Diagnostik**

**Modell TG275**

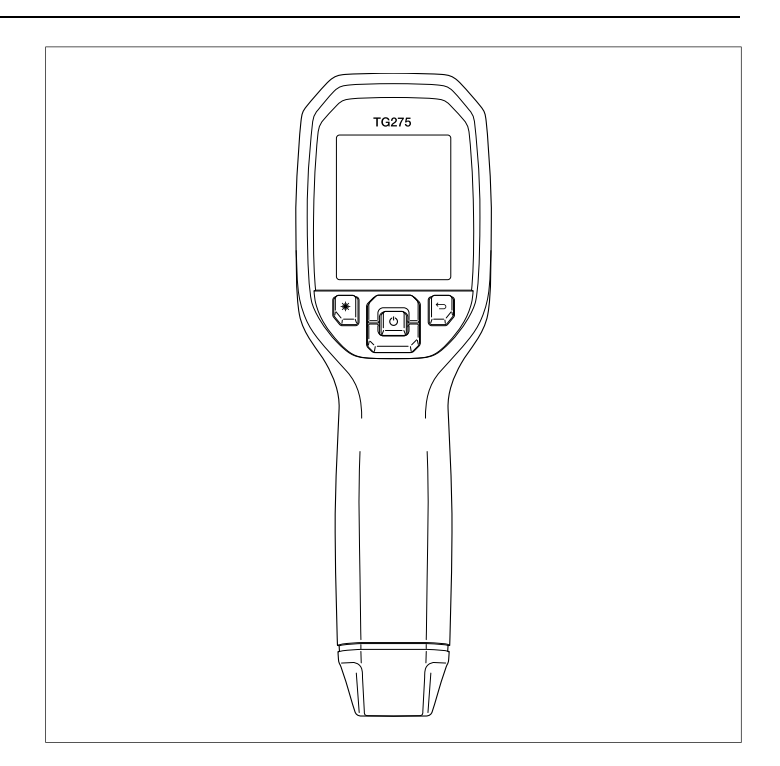

Distributed by:

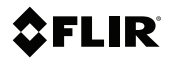

## **BENUTZERHANDBUCH Wärmebildkamera für die KFZ-Diagnostik**

## **Inhaltsverzeichnis**

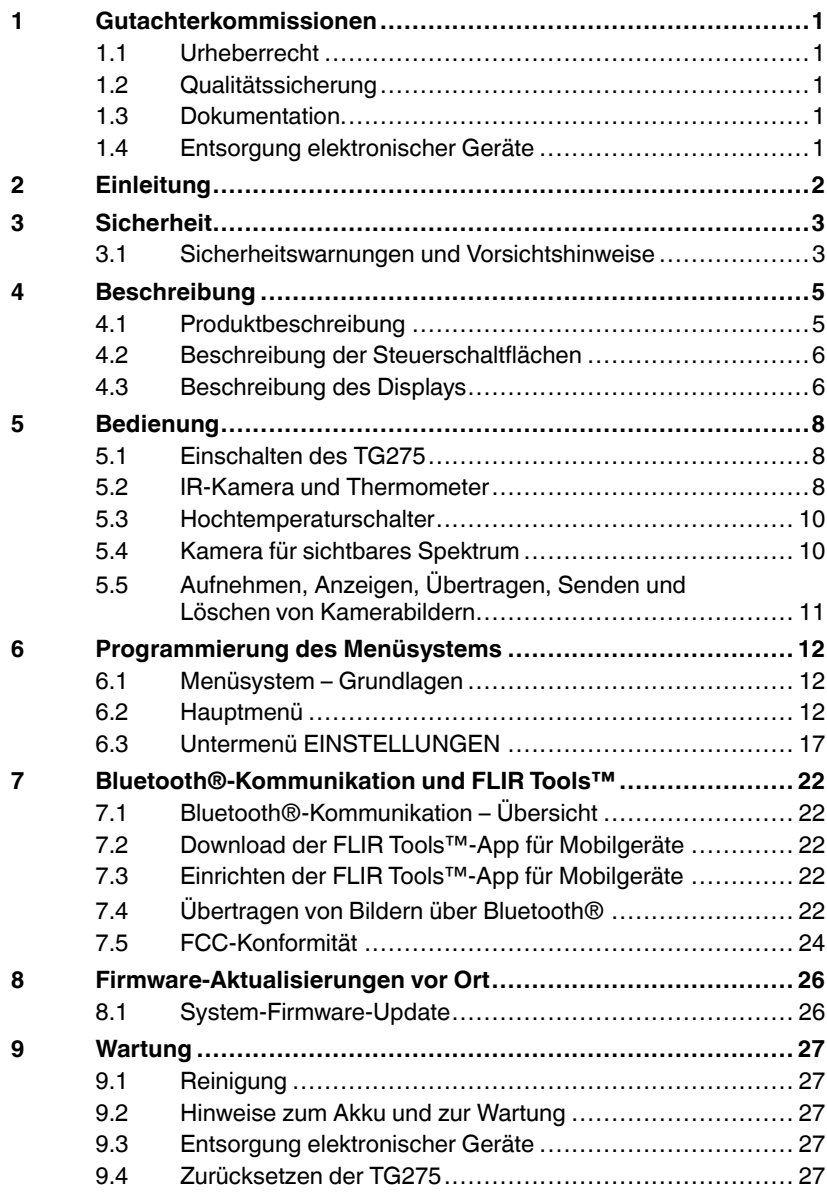

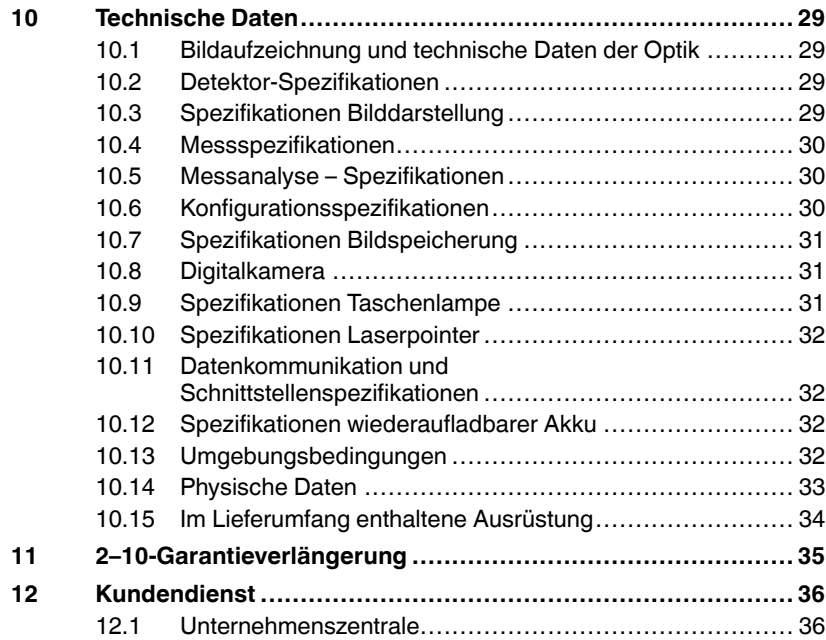

### <span id="page-6-1"></span><span id="page-6-0"></span>**1.1 Urheberrecht**

### **© 2021 FLIR Systems, Inc. Weltweit alle Rechte vorbehalten.**

Keine Softwarekomponenten einschließlich dem Quellcode dürfen ohne vorherige schriftliche Genehmigung durch FLIR Systems auf irgendeine Weise, elektronisch, magnetisch, optisch, manuell oder anderweitig vervielfältigt, übertragen, kopiert oder in eine andere Sprache oder Computersprache übersetzt werden.

Die Dokumentation darf ohne vorherige schriftliche Einwilligung durch FLIR Systems weder ganz noch teilweise kopiert, fotokopiert, reproduziert, übersetzt oder auf ein elektronisches Medium oder eine maschinenlesbare Form übertragen werden. Namen und Marken, die auf beinhalteten Produkten erscheinen, sind eingetragene Handelsmarken oder Handelsmarken von FLIR Systems und/oder dessen Tochtergesellschaften. Alle sonstigen Handelsmarken, Handelsnamen oder Firmennamen, auf die hier verwiesen wird, werden nur zu Identifikationszwecken genutzt und sind das Eigentum der jeweiligen Besitzer.

## <span id="page-6-2"></span>**1.2 Qualitätssicherung**

Das Qualitätsmanagementsystem unter dem diese Produkte entwickelt und hergestellt wurden, wurde gemäß dem ISO 9001 Standard zertifiziert. FLIR Systems ist ständig bemüht, seine Produkte zu verbessern, daher behalten wir uns das Recht vor, ohne vorherige Ankündigung Veränderungen oder Verbesserungen an den Produkten vorzunehmen.

## <span id="page-6-3"></span>**1.3 Dokumentation**

Um Zugang zu den aktuellen Anleitungen und Mitteilungen zu erhalten, gehen Sie zum Download-Bereich unter: https://support.flir.com. Es dauert nur wenige Minuten sich online zu registrieren. In dem Download-Bereich finden Sie auch die aktuellsten Versionen von Handbüchern für unsere anderen Produkte, sowie Handbücher für unsere älteren und überholten Produkte.

## <span id="page-6-4"></span>**1.4 Entsorgung elektronischer Geräte**

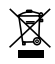

Wie bei den meisten elektronischen Produkten muss dieses Gerät umweltgerecht und gemäß den geltenden Vorschriften für Elektronikschrott entsorgt werden. Kontaktieren Sie Ihren lokalen Handelspartner von FLIR Systems für weitere Informationen.

<span id="page-7-0"></span>Die Kfz-Diagnose-Wärmebildkamera FLIR TG275 kombiniert kontaktlose Temperaturmessung und Thermografie in einem einzigen Werkzeug zur Fehlersuche, damit Sie schnell die Ursache von wärmebedingten Problemen finden und potenzielle Fehler bei der Wartung und Reparatur von Fahrzeugen erkennen können. Registrieren Sie die TG275 innerhalb von 60 Tagen unter dem nachstehenden Link, um die Garantieverlängerung für 2–10 Jahre zu aktivieren: https://support.flir.com/prodreg.

#### **Eigenschaften**

- Echte Wärmebildkamera mit 160 × 120 Pixeln (Lepton®-Mikrobolometer mit integriertem Shutter)
- Digitalkameramodus für sichtbares Spektrum für hohe Auflösung (2 Megapixel)
- Das anpassbare MSX® (Multi-Spectral Dynamic Imaging) fügt dem IR-Bild Schlüsseldetails aus dem sichtbaren Spektrum hinzu, um die Diagnose zu verbessern
- Gut lesbares 2,4"-TFT-LCD-Farbdisplay mit  $320 \times 240$  Pixeln
- Großer Temperaturbereich von –25 ~ 550 ℃ (–13 ~ 1022 ℉)
- Hochtemperaturschalter für Messungen bei > 400 ℃ (752 ℉)
- Intuitive Programmierung des Menüsystems in über 21 Sprachen
- 3 Voreinstellungen und 1 benutzerdefinierte Emissionsgradeinstellung
- LED-Taschenlampe
- Laserpointer und Fadenkreuzanzeige für einfaches Anvisieren
- 4 GB interner Bilderfassungsspeicher
- USB-C-Konnektivität für Bildübertragung und Laden
- Ferntemperaturüberwachung und Bildübertragung auf mobile Geräte über Bluetooth®
- IP54-Gehäuse schützt vor Schmutz, Staub und Öl
- Akku mit einstellbarem Timer für autom. Abschaltung (APO)
- Zubehörhalterung für Stative und anderes Zubehör

#### <span id="page-8-1"></span><span id="page-8-0"></span>**3.1 Sicherheitswarnungen und Vorsichtshinweise**

#### ∕∖∖ **WARNUNG**

⚠ Dieses Symbol neben einem anderen Symbol bedeutet, dass sich weitere Informationen im Handbuch befinden.

#### **WARNUNG** T

Die Schutzart IP54 des Geräts ist nur wirksam, wenn die obere Klappe (die die USB-C-Buchse abdeckt) vollständig abgedichtet ist. Bedienen Sie das Gerät nicht mit geöffneter Klappe, außer zum Laden und zur PC-Schnittstelle.

#### ∕∖∖ **VORSICHT**

Die Verwendung von Steuerelementen, Einstellungen oder Verfahren in einer anderen Art und Weise als in dieser Anleitung beschrieben kann zu einer gesundheitsgefährdenden Strahlenbelastung führen.

#### Æ **VORSICHT**

Bei eingeschaltetem Laserpointer muss mit äußerster Vorsicht vorgegangen werden.

#### Æ **VORSICHT**

Unter keinen Umständen dürfen Sie den Laserstrahl auf die Augen einer anderen Person richten. Außerdem müssen Sie dafür Sorge tragen, dass der Laserstrahl nicht durch Ablenkung über eine reflektierende Oberfläche die Augen einer anderen Person treffen kann.

#### ′!∖ **VORSICHT**

Setzen Sie den Laser nicht in der Nähe von explosiven Gasen oder in Bereichen mit potenzieller Explosionsgefahr ein.

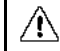

#### **VORSICHT**

Wichtige Sicherheitsinformationen finden Sie auf dem Etikett mit dem Hinweis VORSICHT (siehe unten).

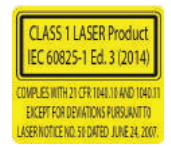

# **[4](#page-10-0) [Beschreibung](#page-10-0)**

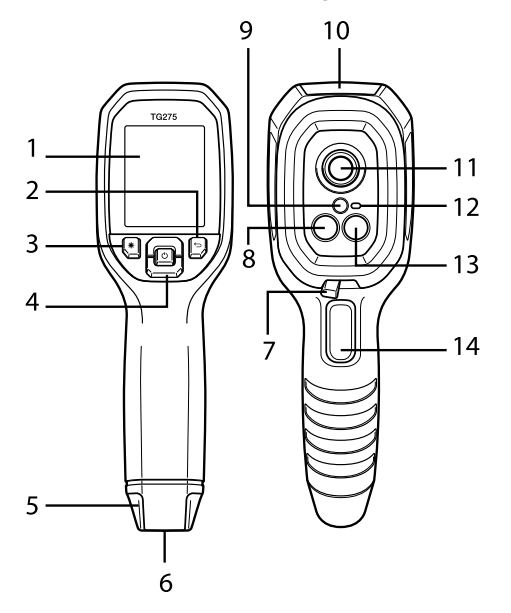

#### <span id="page-10-1"></span><span id="page-10-0"></span>**4.1 Produktbeschreibung**

**Abbildung 4.1** Bildgebendes IR-Thermometer – Beschreibung

- 1. Anzeigebereich
- 2. Zurück-Taste (zurück zum Menüsystem)
- 3. Laserpointertaste
- 4. Navigationstasten nach oben/unten und Netztaste (lange Betätigung)/Menütaste (kurze Betätigung)
- 5. Tragebandhalterung
- 6. Zubehörhalterung
- 7. Hochtemperatur-Hebelschalter
- 8. Lepton® IR-Kamera mit 160 x 120 Pixeln
- 9. Laserpointer mit kreisförmigem Zielpunktassistenten
- 10. Fach für USB-C-Stecker
- 11. Punktwärmesensor
- 12. Taschenlampe (LED)
- 13. Kamera mit 2 Mio. Pixeln im sichtbaren Spektrum
- 14. Auslöser für Bildaufnahme (auch zum Verlassen des Menüsystems)

#### <span id="page-11-0"></span>**4.2 Beschreibung der Steuerschaltflächen**

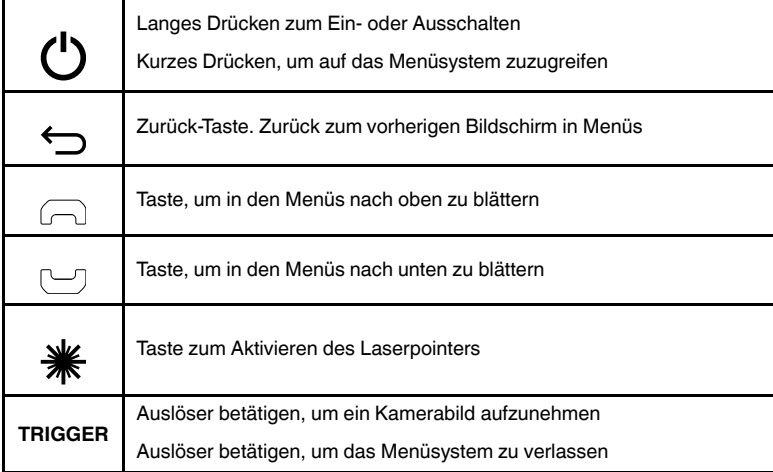

#### <span id="page-11-1"></span>**4.3 Beschreibung des Displays**

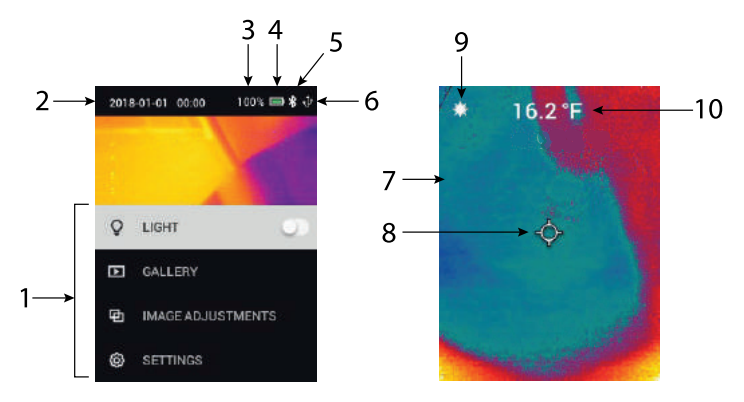

#### **Abbildung 4.2** Die TG275 zeigt an

- 1. Menübereich
- 2. Datum und Uhrzeit
- 3. Akkustatus in Prozent
- 4. Akkustatusanzeige
- 5. Bluetooth® aktiv
- 6. USB-Verbindung aktiv
- 7. Kamerabildbereich
- 8. Fadenkreuz mit zentralem Messpunkt
- 9. Laserpointer aktiv
- 10. Temperaturmessung mit zentralem Messpunkt

#### <span id="page-13-1"></span><span id="page-13-0"></span>**5.1 Einschalten des TG275**

Die TG275 wird mit einem Lithium-Akku betrieben. Halten Sie die Netztaste (Mitte) etwas länger gedrückt, um die TG275 ein- oder auszuschalten. Wenn sich die TG275 nicht einschaltet, laden Sie den Akku, indem Sie ihn mit dem mitgelieferten USB-C-Kabel an ein Netzladegerät (nicht im Lieferumfang enthalten) mit 5 V/1 A anschließen. Die USB-C-Buchse befindet sich im Fach an der Oberseite der TG275. Verwenden Sie die TG275 nicht während des Ladevorgangs. Wenn die obere Klappe geschlossen ist, ist die TG275 gemäß Schutzart IP54 gekapselt. Weitere Informationen finden Sie in Abschnitt 9.2, *Hinweise zum Akku und zur Wartung*.

Die TG275 verfügt über ein Dienstprogramm zur autom. Abschaltung (APO), das sie automatisch ausschaltet, wenn während der ausgewählten APO-Zeit keine Tasten gedrückt werden. Verwenden Sie das Menüsystem (unter *Geräteeinstellungen*), um den APO-Timer einzustellen. Weitere Informationen finden Sie in Abschnitt 6, *Programmierung des Menüsystems*.

#### <span id="page-13-2"></span>**5.2 IR-Kamera und Thermometer**

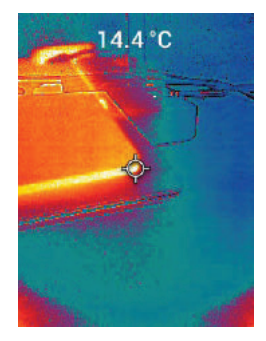

**Abbildung 5.1** Kombiniertes Wärmebild und sichtbares Bild (MSX®)

1. Halten Sie die Netztaste lang gedrückt, um die TG275 einzuschalten.

- 2. Wenn nicht bereits ausgewählt, wählen Sie im Menüsystem den Modus "Sichtbares Bild" (unter *Bildanpassungen/Bildmodus*) aus. Sie können die Ausrichtung von MSX® (Multi-Spectral Dynamic Imaging) im Menü *Bildmodus* anpassen (drücken Sie bei der MSX®-Bildoption die Taste MENÜ, und verwenden Sie die Pfeile, um die Einstellungen vorzunehmen; drükken Sie zum Bestätigen die Taste MENÜ). Beachten Sie, dass Sie die Ausrichtung auch direkt im normalen Betriebsmodus anpassen können, indem Sie die Pfeiltasten verwenden, während Sie ein Wärmebild und sichtbares Bild anzeigen.
- 3. Richten Sie die Kamera auf den Testbereich, und scannen Sie nach Bedarf. Sehen Sie sich das Kamerabild auf dem Display der TG275 an.
- 4. Verwenden Sie den Laserpointer, um einen Punkt genau anzuvisieren. Drücken Sie die Laserpointertaste, um den Laserpointer einzuschalten. Der Laserpointer der TG275 verfügt über einen kreisförmigen Punkt, der den Bereich anzeigt, der auf Temperatur überwacht wird, und verwendet die DOE-Technologie (diffraktive optische Elemente). Ein Beispiel des Laserpointers ist in **Abbildung 5.2** zu sehen. Wenn der Laserstrahl beim Drücken der Taste nicht angezeigt wird, prüfen Sie im Menüsystem (unter *Geräteeinstellungen*), um sicherzustellen, dass der Laser aktiviert ist.
- 5. Verwenden Sie das Fadenkreuzsymbol nur als Referenz, wenn Sie Messpunkte anvisieren, da Parallaxenfehler die Genauigkeit der Anvisierung beeinflussen. Wenn das Fadenkreuz nicht angezeigt wird, prüfen Sie im Menüsystem (unter *Messung*), um sicherzustellen, dass die zentrale Messpunktfunktion (Fadenkreuz) aktiviert ist.
- 6. Der Temperaturmesswert auf dem Display stellt die Messung des Zielpunkts dar. Siehe **Abbildung 5.1**.
- 7. Das Verhältnis Abstand zu Messpunkt beträgt 30:1, und der Mindestzielabstand beträgt 26 cm (10,2 Zoll).
- 8. Verwenden Sie zum Messen von mehr als 400 ℃ (752 ℉) den Hochtemperaturschalter, siehe Abschnitt 5.3 unten.
- 9. Wenn eine Messung außerhalb des zulässigen Bereichs liegt, wird auf dem Display ..**OL**" angezeigt.
- 10. Um den Emissionsgrad einzustellen, verwenden Sie das Menüsystem (unter *Messung*).
- 11. Um die Display-Farbpalette zu ändern, verwenden Sie das Menüsystem (unter *Bildanpassungen/Farben*).

**Abbildung 5.2** Laserpointer mit kreisförmigem Rand zur Anzeige des Temperaturmesspunkts

## **HINWEIS**

Die reflektierte Temperatur der Kamera ist fest auf 25 ℃ (77 ℉) eingestellt und kann von der tatsächlichen reflektierten Temperatur jeder Anwendung abweichen.

#### <span id="page-15-0"></span>**5.3 Hochtemperaturschalter**

- 1. Um den Hochtemperaturmodus aufzurufen, schieben Sie den Hebel nach rechts (um den roten Farbcode freizugeben).
- 2. Der Hebel befindet sich direkt unter dem Objektivbereich und über dem Auslöser für die Bilderfassung.
- 3. Bei Aktivierung ist das obere Ende des Temperaturbereichs (> 400 ℃ [752 °F]) zugänglich.

#### <span id="page-15-1"></span>**5.4 Kamera für sichtbares Spektrum**

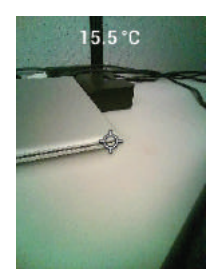

**Abbildung 5.3** Bild Digitalkamera für sichtbares Spektrum

- 1. Halten Sie die Netztaste lang gedrückt, um die TG275 einzuschalten.
- 2. Wählen Sie im Menüsystem den Modus "Sichtbares Bild" (unter Bildan*passungen/Bildmodus*) aus. Beachten Sie, dass der Bildmodus "Sichtbares Bild in hoher Auflösung" keine Messungen der Objekttemperatur unterstützt. Verwenden Sie "Sichtbares Bild" im Standardmodus, wenn eine Messung der Oberflächentemperatur eines Objekts erforderlich ist.
- 3. Richten Sie die Kamera auf den Testbereich, und scannen Sie nach Bedarf.
- 4. Sehen Sie sich das Bild auf dem Display an, siehe **Abbildung 5.3**.

#### <span id="page-16-0"></span>**5.5 Aufnehmen, Anzeigen, Übertragen, Senden und Löschen von Kamerabildern**

- 1. Um ein Kamerabild im internen Speicher der TG275 abzulegen, drücken Sie kurz den Auslöser. Beachten Sie, dass ein Bild nicht gespeichert werden kann, wenn ein USB-Kabel an die TG275 angeschlossen ist.
- 2. Nach einer erfolgreichen Bilderfassung wird kurz eine Bestätigung mit dem Dateinamen des Bildes angezeigt.
- 3. Um Bilder auf dem Display der TG275 anzuzeigen, rufen Sie den Modus *Galerie* im Hauptmenü auf. Blättern Sie in der Galerie mit den Pfeilen durch die gespeicherten Bilder, und öffnen Sie ein Bild mit der MENÜ-Taste.
- 4. Um Bilder zu löschen, wählen Sie den Befehl "LÖSCHEN" bzw. "ALLE DATEIEN LÖSCHEN" aus, um das ausgewählte Bild oder alle gespeicherten Bilder zu entfernen.
- 5. Um Bilder auf einen PC zu übertragen, schließen Sie die TG275 über das mitgelieferte USB-Kabel an einen PC an. Der USB-Anschluss befindet sich an der Oberseite der TG275 unter der Klappe. Sobald sie an den PC angeschlossen ist, können Sie die TG275 wie jedes andere externe Speichergerät verwenden. Hinweis: *Das Gerät ist nicht zu 100 % mit Mac OS kompatibel. Formatieren Sie den internen Speicher des TG275 nicht über Mac OS.*
- 6. Informationen zum Übertragen von Bildern über Bluetooth® finden Sie in Abschnitt 7, *Bluetooth®-Kommunikation und FLIR Tools™*.

## **[Programmierung](#page-17-0) des [Menüsystems](#page-17-0)**

#### <span id="page-17-1"></span><span id="page-17-0"></span>**6.1 Menüsystem – Grundlagen**

Drücken Sie kurz die Menütaste, um auf das Menüsystem zuzugreifen. Verwenden Sie die MENÜ-Taste, um Einstellungen ein- oder auszuschalten, verwenden Sie die Zurück-Taste, um zum vorherigen Bildschirm zu wechseln, und verwenden Sie die Pfeile, um zu blättern. Außerdem wird die MENÜ-Taste in einigen Fällen zur Bestätigung von Einstellungen verwendet. Betätigen Sie den Auslöser, um das Menüsystem zu verlassen.

#### <span id="page-17-2"></span>**6.2 Hauptmenü**

• **LIGHT**: Drücken Sie kurz die MENÜ-Taste, um die Taschenlampe ein- oder

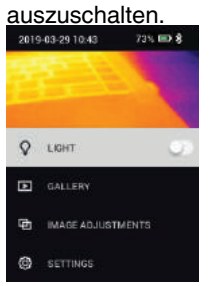

• **GALLERY**: Drücken Sie die Taste MENÜ, um auf die gespeicherten Bilder zuzugreifen. Verwenden Sie die Pfeiltasten, um durch die gespeicherten Bilder zu blättern, und verwenden Sie die MENÜ-Taste, um ein Bild zu öffnen. Drücken Sie die MENÜ-Taste auf einem geöffneten Bild, um das Menü SENDEN/ABBRECHEN/LÖSCHEN/ALLE DATEIEN LÖSCHEN anzuzeigen. Wählen Sie SENDEN, um das ausgewählte Bild an ein gekoppeltes Mobilgerät zu übertragen (weitere Informationen finden Sie in Abschnitt 7, *Bluetooth*®*-Kommunikation und FLIR Tools™*).

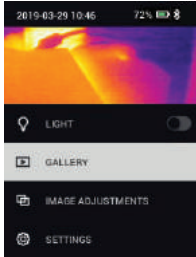

- **BILDANPASSUNGEN**: Drücken Sie die MENÜ-Taste, um auf die BILDMO-DI (einschließlich MSX®-Ausrichtung) und FARBEN zuzugreifen, siehe unten:
- 1. Bildmodi: Drücken Sie MENÜ bei BILDMODI, um das Menü "Bildmodus"

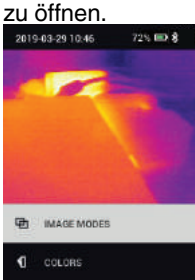

Wählen Sie mit den Pfeiltasten den Bildmodus aus: WÄRMEBILD UND SICHTBARES BILD (MSX®), SICHTBARES BILD (QVGA: 320 x 120 Pixel) oder SICHTBARES BILD IN HOHER AUFLÖSUNG (2M; 1600 x 1200 Pixel). Beachten Sie, dass der Bildmodus "Sichtbares Bild in hoher Auflösung" keine Messungen der Objekttemperatur unterstützt (und der zentrale Messpunkt in diesem Modus nicht EIN-/AUSGESCHALTET werden kann).

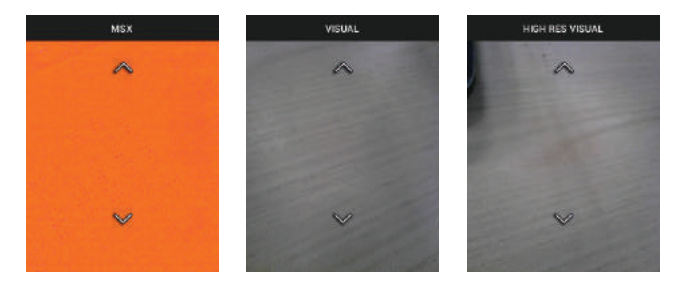

2. MSX®-Ausrichtung: Passen Sie die Ausrichtung (so, dass das Wärmebild und das sichtbare Bild genau aufeinander ausgerichtet sind) wie folgt an: Drücken Sie während der Anzeige des Bildschirms WÄRMEBILD UND SICHTBARES BILD im Menü die MENÜ-Taste, um den MSX®-Einstellungsbildschirm aufzurufen, und verwenden Sie dann die Pfeiltasten, um die Ausrichtung anzupassen. Drücken Sie zur Bestätigung MENU. Beachten Sie, dass Sie die Ausrichtung auch direkt im normalen Betriebsmodus anpassen können, indem Sie die Pfeiltasten verwenden, während Sie ein Wärmebild und sichtbares Bild anzeigen.

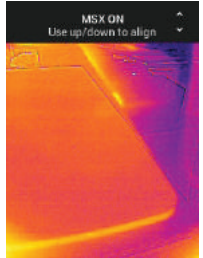

3. Farben: Drücken Sie im Farbmenü die MENÜ-Taste, und wählen Sie mit den Pfeiltasten eine Farbpalette aus: Eisen, Regenbogen, Weiß heiß, Schwarz heiß, Arktis oder Lava. Drücken Sie zur Bestätigung der Auswahl die MENÜ-Taste.

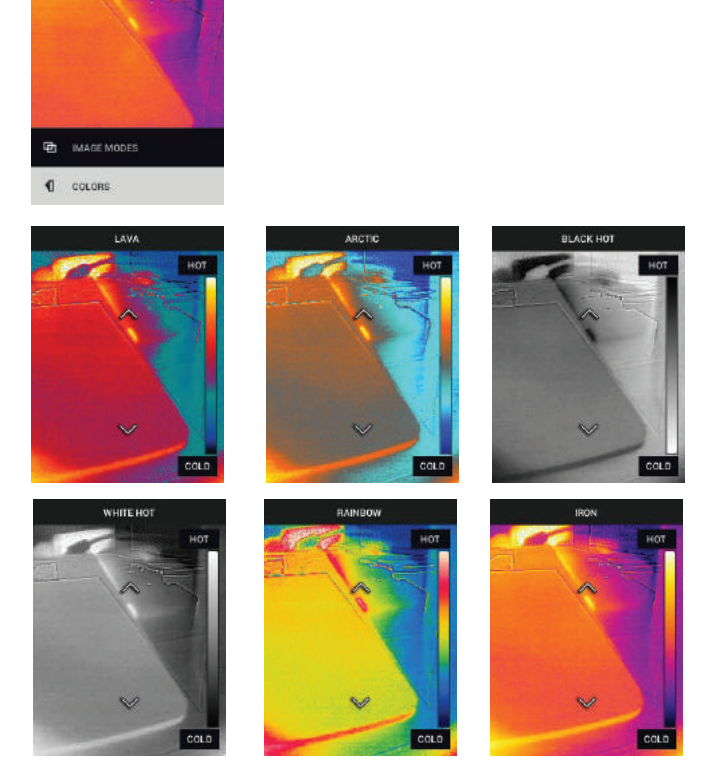

• **SETTINGS**: Drücken Sie die MENÜ-Taste, um das Untermenü Einstellungen aufzurufen (siehe unten):

#### <span id="page-22-0"></span>**6.3 Untermenü EINSTELLUNGEN**

#### • **MEASUREMENT**

1. Zentraler Messpunkt: Drücken Sie die MENÜ-Taste, um das Fadenkreuz der Anzeige zu aktivieren/deaktivieren. Das Fadenkreuz sollte nur als Referenz verwendet werden, um die Stelle zu identifizieren, an der die Temperatur gemessen wird. Verwenden Sie den Laserpointer für eine genauere Anvisierung. Beachten Sie, dass der Bildmodus "Sichtbares Spektrum in hoher Auflösung" keine Messungen der Objekttemperatur unterstützt und daher der zentrale Messpunkt im Bildmodus für hohe Auflösung nicht EIN-/AUSGESCHALTET werden kann.

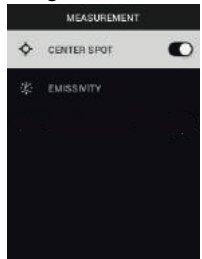

2. Emissionsgrad: Drücken Sie die MENÜ-Taste, um das Dienstprogramm zur Emissionsgradanpassung zu öffnen. Blättern Sie mit den Pfeilen durch die Voreinstellungen (0,95, 0,80 und 0,60), und wählen Sie mit der MENÜ-Taste eine Voreinstellung aus. Wählen Sie das Dienstprogramm "Benutzerdefinierter Wert" (letzter Eintrag in der Liste) aus, um einen bestimmten Emissionsgradwert auszuwählen. Drücken Sie bei der Einstellung des benutzerdefinierten Werts die MENÜ-Taste, und wählen Sie dann mit den Pfeilen den Emissionsgradwert aus. Drücken Sie dann zum Bestätigen

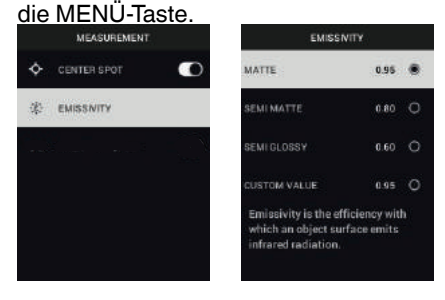

#### • **GERÄTEEINSTELLUNGEN**

1. Bluetooth®: Drücken Sie die MENÜ-Taste, um Bluetooth® ein- oder auszuschalten. Weitere Informationen finden Sie in Abschnitt 7, *Bluetooth®- Kommunikation und FLIR Tools™*.

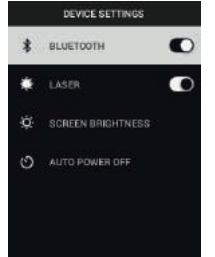

2. Laser: Drücken Sie die MENÜ-Taste, um den Laserpointer zu aktivieren/ deaktivieren. Wenn diese Option aktiviert ist, können Sie den Laserpointer mit der Laserpointertaste einschalten. Verwenden Sie den Laserpointer, um Messpunkte genau anzuvisieren.

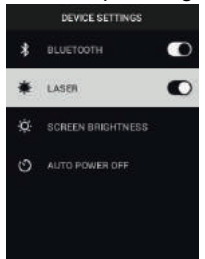

3. Bildschirmhelligkeit: Verwenden Sie die Pfeile, um die gewünschte Anzeigeintensität (NIEDRIG, MITTEL oder HOCH) auszuwählen.

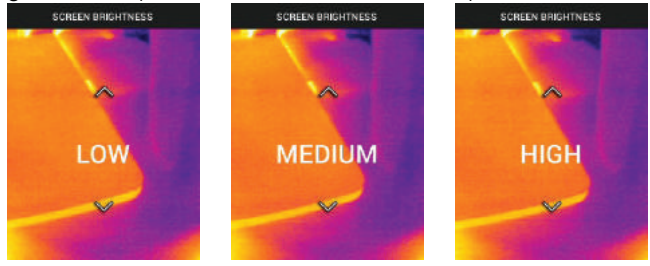

4. Autom. Abschaltung (APO): Blättern Sie mit den Pfeilen, und wählen Sie mit der MENÜ-Taste die gewünschte APO-Zeit (5/15/30 Minuten) aus.

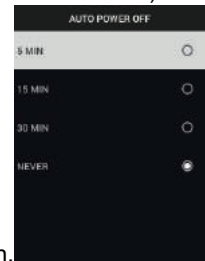

Wählen Sie "Nie" aus, um die APO zu deaktivieren.

#### • **ALLGEMEINE EINSTELLUNG**EN

1. Temperatureinheit: Wählen Sie mit den Pfeiltasten und der MENÜ-Taste °

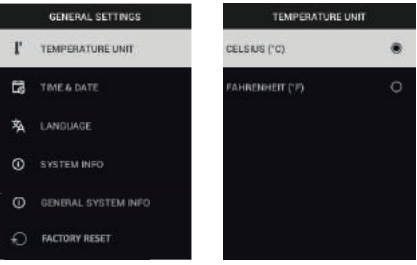

C oder °F aus.

2. Uhrzeit/Datum: Stellen Sie mit den Pfeiltasten und der MENÜ-Taste Uhrzeit, Datum, Uhrzeitformat und Datumsformat ein.

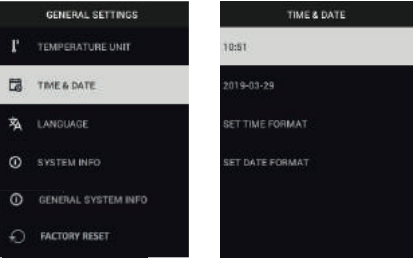

3. Sprache: Wählen Sie mit den Pfeiltasten und der MENÜ-Taste eine Spra-Che aus.

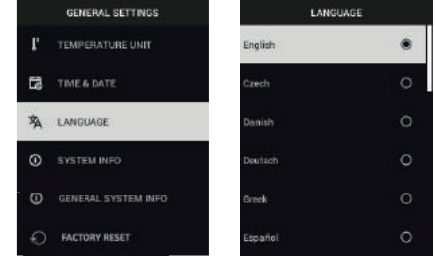

4. Systeminformationen: Scrollen Sie zum gewünschten Thema: **Modell**nummer, **Seriennummer**, **Software**version, **Revision**, **Akku**status (%) und verbleibende interne **Speicher**kapazität.

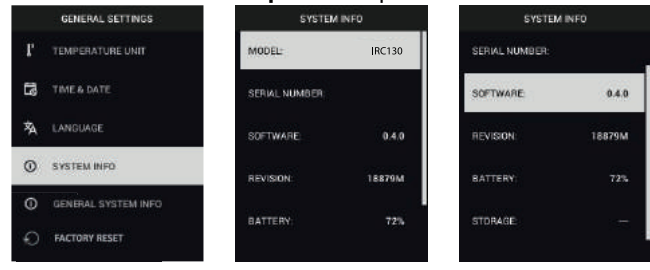

• **ALLGEMEINE SYSTEMINFORMATIONEN**: Drücken Sie die MENÜ-Taste, um Compliance-Informationen anzuzeigen.

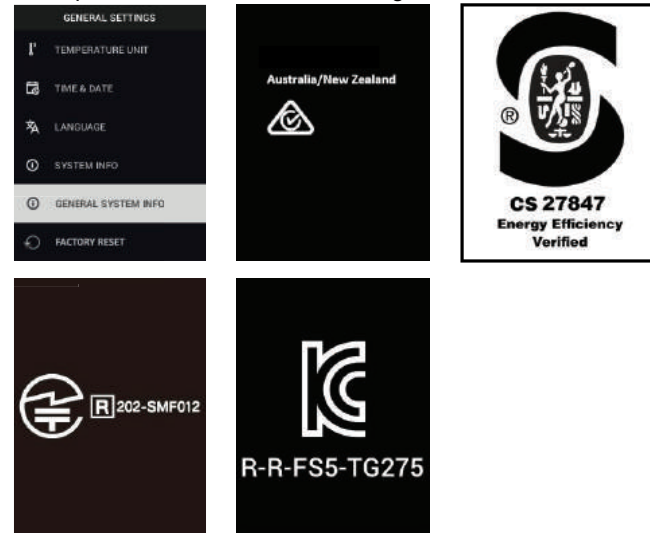

• **ZURÜCKSETZEN AUF STANDARDEINSTELLUNGEN**: Befolgen Sie die Aufforderungen, um die Benutzereinstellungen auf die Standardeinstellun-

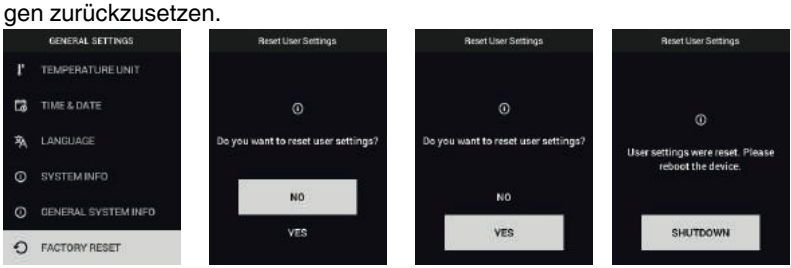

## **[Bluetooth®-Kommunikation](#page-27-0) und FLIR [Tools™](#page-27-0)**

#### <span id="page-27-1"></span><span id="page-27-0"></span>**7.1 Bluetooth®-Kommunikation – Übersicht**

Wenn die TG275 (über das METERLiNK®-Protokoll) mit einem Mobilgerät verbunden ist, auf dem die FLIR Tools™-App ausgeführt wird, werden kontinuierlich Messwerte an das Mobilgerät gesendet und in Echtzeit angezeigt. Sie können auch Bilder, die auf der TG275 gespeichert sind, an Ihr Mobilgerät senden.

### <span id="page-27-2"></span>**7.2 Download der FLIR Tools™-App für Mobilgeräte**

Laden Sie die App für Mobilgeräte aus dem Google Play™ Store, dem Apple App Store oder über diesen Link herunter: https://www.flir.com/products/flir-tools-app/).

### <span id="page-27-3"></span>**7.3 Einrichten der FLIR Tools™-App für Mobilgeräte**

- 1. Schalten Sie bei der TG275 die Bluetooth®-Funktion ein (*Einstellungen/ Geräteeinstellungen*). Abbildungen zu diesem Abschnitt finden Sie in Abbildung 7.1 unten.
- 2. Schalten Sie das Mobilgerät ein, und starten Sie die FLIR Tools™-App für Mobilgeräte.
- 3. Wählen Sie INSTRUMENTS im Dropdown-Menü der App, und suchen Sie nach dem TG275 (das TG275 muss eingeschaltet sein).
- 4. Stellen Sie durch Tippen in der App eine Kopplung zur TG275 her.

#### <span id="page-27-4"></span>**7.4 Übertragen von Bildern über Bluetooth®**

- 1. Öffnen Sie Bildergalerie der TG275 im Hauptmenü, und blättern Sie mit den Pfeiltasten zu einem Bild. Abbildungen zu diesem Abschnitt finden Sie in den Abbildungen 7.2 und 7.3 unten.
- 2. Drücken Sie die MENÜ-Taste, um ein ausgewähltes Bild zu öffnen.
- 3. Drücken Sie erneut die MENÜ-Taste, um das Menü SENDEN/ABBRE-CHEN/LÖSCHEN/ALLE DATEIEN LÖSCHEN aufzurufen.
- 4. Wählen Sie den Befehl SENDEN, um das ausgewählte Bild an das gekoppelte Mobilgerät zu senden.

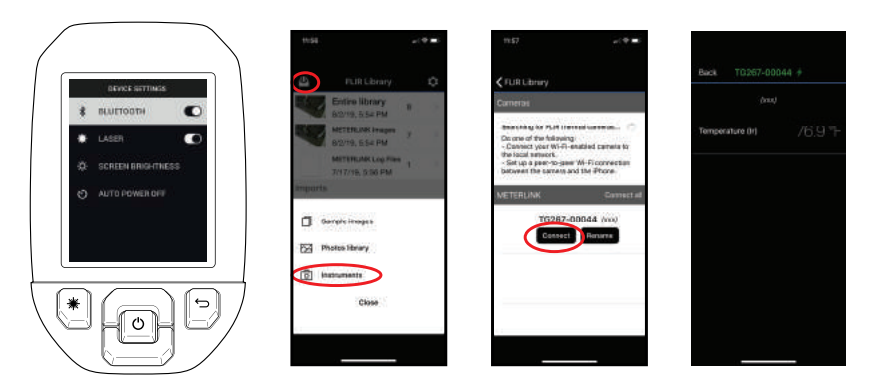

**Abbildung 7.1** Koppeln der TG275 mit einem Mobilgerät

 $\overline{\phantom{a}}$ 

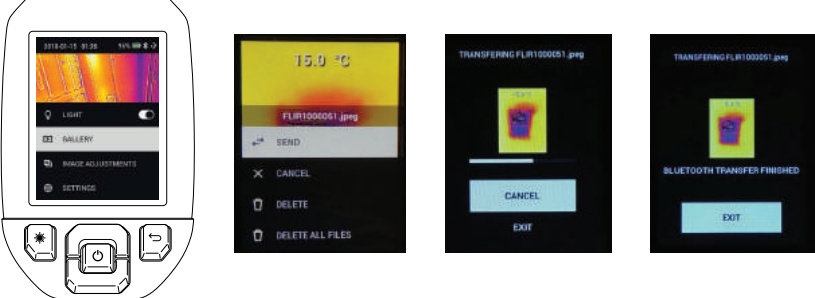

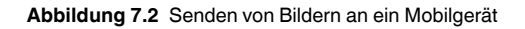

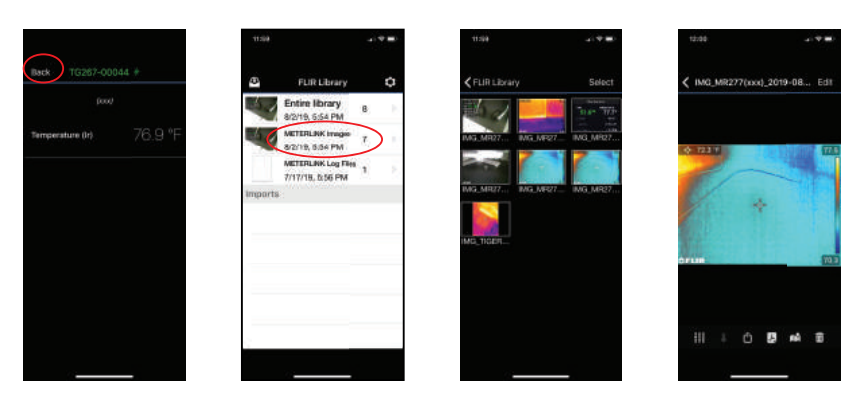

**Abbildung 7.3** Anzeigen übertragener Bilder auf einem Mobilgerät

#### <span id="page-29-0"></span>**7.5 FCC-Konformität**

Dieses Gerät entspricht Teil 15 der FCC-Bestimmungen. Der Betrieb erfolgt unter den folgenden zwei Bedingungen:

1. Dieses Gerät darf keine störenden Interferenzen verursachen.

2. Dieses Gerät muss jede empfangene Interferenz zulassen, darunter Interferenzen, die einen unerwünschten Betrieb auslösen könnten.

Dieses Gerät wurde getestet und entspricht den Grenzwerten für digitale Geräte der Klasse B gemäß Teil 15 der FCC-Vorschriften. Diese Grenzwerte sollen einen angemessenen Schutz vor schädlichen Störungen in Wohngebieten bieten. Diese Ausrüstung erzeugt und nutzt elektromagnetische Strahlung und kann diese abstrahlen. Bei unsachgemäßer Installation und Verwendung (entgegen der Bedienungsanleitung) kann sie störende Funkverbindungen erzeugen. Es kann jedoch nicht garantiert werden, dass bei einer bestimmten Installation keine Störungen auftreten. Wenn dieses Gerät Störungen des Radio- oder Fernsehempfangs verursacht, was durch Ein- und Ausschalten des Geräts festgestellt werden kann, wird der Benutzer aufgefordert, die Störung durch eine oder mehrere der folgenden Maßnahmen zu beheben:

1. Empfangsantenne anders ausrichten oder neu positionieren.

2. Abstand zwischen Gerät und Empfänger vergrößern.

3. Gerät an eine Steckdose anschließen, die nicht an denselben Stromkreis wie der Empfänger angeschlossen ist.

4. Händler oder erfahrenen Funk-/Fernsehtechniker hinzuziehen.

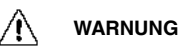

Nimmt der Benutzer Änderungen oder Anpassungen vor, die nicht ausdrücklich von der für die Konformität verantwortlichen Partei genehmigt wurden, verliert er dadurch die Berechtigung zum Betrieb des Geräts.

## **[Firmware-Aktualisierungen](#page-31-0) [vor](#page-31-0) Ort**

**[8](#page-31-0)**

<span id="page-31-0"></span>Die TG275 verfügt über einen USB-C-Anschluss im oberen Fach. Über den USB-Anschluss kann die System-Firmware aktualisiert werden, indem zuerst eine Aktualisierungsdatei von der FLIR-Website heruntergeladen und dann die TG275 (mithilfe des USB-C-Kabels) an einen PC angeschlossen wird, um die Datei auf die TG275 zu übertragen. Firmware-Updates stehen bereit auf https://support.flir.com.

## **HINWEIS**

Die TG275 ist nicht zu 100 % kompatibel mit USB-C-zu-USB-C-Kabeln. Verwenden Sie nur USB-C-zu-USB-A-Kabel. Das mitgelieferte Kabel ist ein USB-C-zu-USB-A-Kabel.

Zum Aktualisieren der Firmware benötigen Sie:

- Zugriff auf die Website, auf der sich die Aktualisierungsdatei befindet: https://support.flir.com
- Das zu aktualisierende TG275
- Die Aktualisierungsdatei. Beachten Sie dazu die Schritte im nächsten Abschnitt:

#### <span id="page-31-1"></span>**8.1 System-Firmware-Update**

- 1. Besuchen Sie https://support.flir.com , um eine Firmware-Aktualisierungsdatei zu erhalten.
- 2. Wählen Sie die Registerkarte "Downloads" und anschließend "Instrument Firmware" (Test and Measurement) im Dropdown-Menü aus.
- 3. Wählen Sie im zweiten Dropdown-Menü TG275 aus.
- 4. Wählen Sie die Firmware-Aktualisierungsdatei aus, und laden Sie sie auf den PC herunter.
- 5. Wenn die TG275 **eingeschaltet ist**, schließen Sie sie über ein USB-C-Kabel an den PC an (der USB-C-Anschluss befindet sich im oberen Fach der TG275).
- 6. Kopieren Sie die Firmware-Aktualisierungsdatei in das Stammverzeichnis des TG275.
- 7. Trennen Sie das TG275-Laufwerk sicher vom Computer.
- 8. Trennen Sie das USB-Kabel vom USB-Anschluss des PCs und vom USB-Anschluss des TG275.
- 9. Folgen Sie den Anweisungen auf dem Display des TG275, um die Aktualisierung abzuschließen.

#### <span id="page-32-1"></span><span id="page-32-0"></span>**9.1 Reinigung**

Wischen Sie das Gehäuse bei Bedarf mit einem feuchten Tuch ab. Verwenden Sie keine Scheuer- oder Lösungsmittel. Reinigen Sie die Objektive mit einem hochwertigen Objektivreiniger.

#### <span id="page-32-2"></span>**9.2 Hinweise zum Akku und zur Wartung**

Der Lithium-Akku kann nicht vom Benutzer gewartet werden. Weitere Informationen erhalten Sie beim Support von FLIR: https://support.flir.com.

Um optimale Ergebnisse zu erzielen, laden Sie den Akku sofort auf, sobald Sie mit dem mitgelieferten USB-C-Kabel (mit einem Netzladegerät, nicht im Lieferumfang enthalten) eine Anzeige für niedrigen Akkustand feststellen. Das Netzladegerät muss für mindestens 5 V/1 A ausgelegt sein Wenn der Akku vollständig entladen ist, dauert es nach dem Anschließen an ein Ladegerät 2 bis 3 Stunden, bevor die Ladeanzeige angezeigt wird. Eine vollständige Ladung (100 %) benötigt 6 Stunden, eine Ladung bis zu 90 % benötigt 4 Stunden. Das Aufladen über einen PC-USB-Anschluss wird nicht empfohlen.

Wenn die TG275 für einen längeren Zeitraum (> 3 Monate) nicht verwendet wird, sollte sie zu mindestens 70 % aufgeladen, bei Raumtemperatur gelagert und alle 6 Monate neu aufgeladen werden. Andernfalls kann es dazu kommen, dass der Akku nicht mehr aufgeladen werden kann und der Werkservice benötigt wird.

#### <span id="page-32-3"></span>**9.3 Entsorgung elektronischer Geräte**

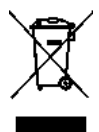

Dieses Gerät muss wie die meisten anderen elektronischen Geräte auf umweltfreundliche Weise und gemäß den geltenden Bestimmungen für elektronische Geräte entsorgt werden. Weitere Informationen erhalten Sie bei Ihrem FLIR Systems-Ansprechpartner.

#### <span id="page-32-4"></span>**9.4 Zurücksetzen der TG275**

Wenn das Display der TG275 nicht mehr reagiert oder die TG275 in irgendeiner Weise nicht mehr normal funktioniert, halten Sie die Tasten nach oben und unten mindestens 10 Sekunden lang gedrückt. Lassen Sie die Tasten los, wenn sich die TG275 ausschaltet. Schalten Sie das Gerät nach dem Ausschalten wieder ein, um den Betrieb wieder aufzunehmen. Durch Zurücksetzen der TG275 gehen keine Daten verloren. Wenn die Probleme weiterhin bestehen, wenden Sie sich an FLIR, um weitere Unterstützung zu erhalten.

# **[10](#page-34-0) [Technische](#page-34-0) Daten**

#### <span id="page-34-1"></span><span id="page-34-0"></span>**10.1 Bildaufzeichnung und technische Daten der Optik**

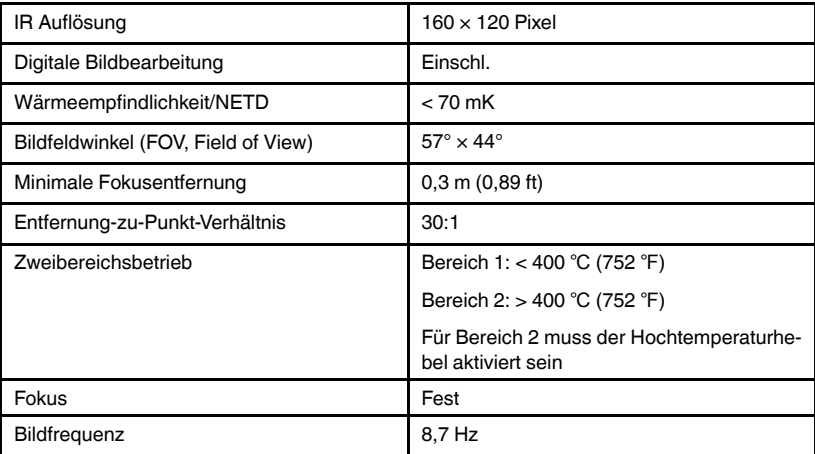

#### <span id="page-34-2"></span>**10.2 Detektor-Spezifikationen**

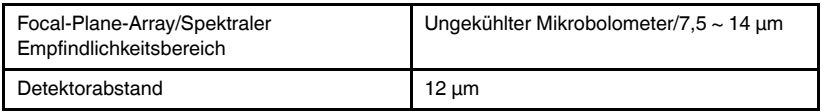

### <span id="page-34-3"></span>**10.3 Spezifikationen Bilddarstellung**

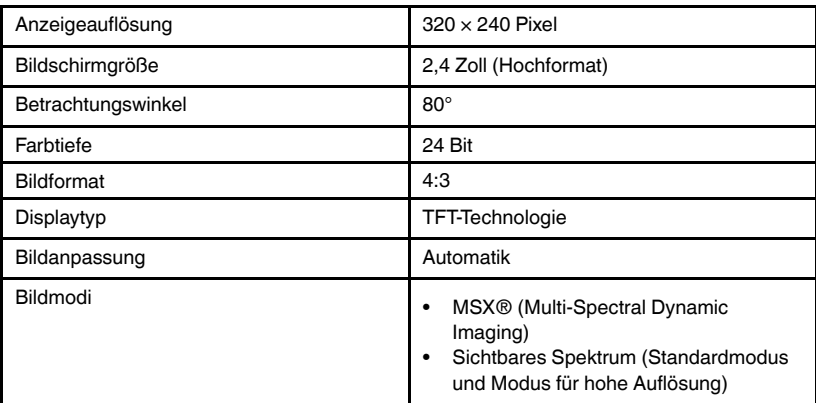

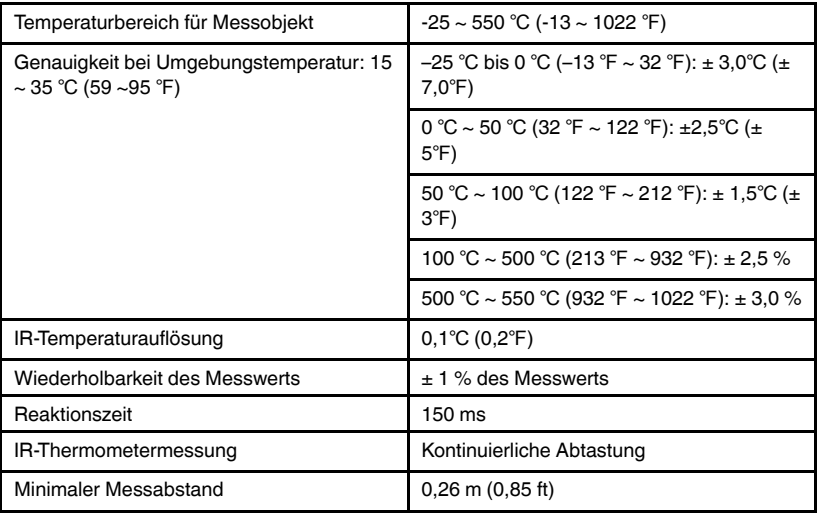

#### <span id="page-35-0"></span>**10.4 Messspezifikationen**

#### <span id="page-35-1"></span>**10.5 Messanalyse – Spezifikationen**

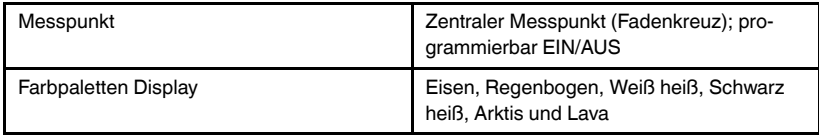

#### <span id="page-35-2"></span>**10.6 Konfigurationsspezifikationen**

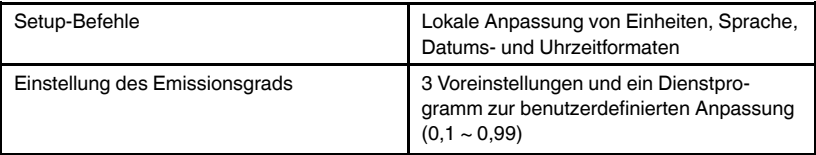

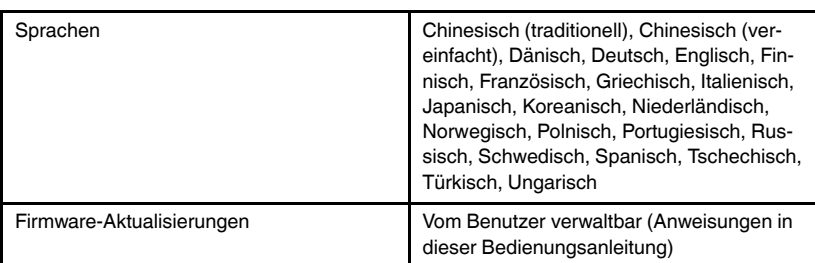

#### <span id="page-36-0"></span>**10.7 Spezifikationen Bildspeicherung**

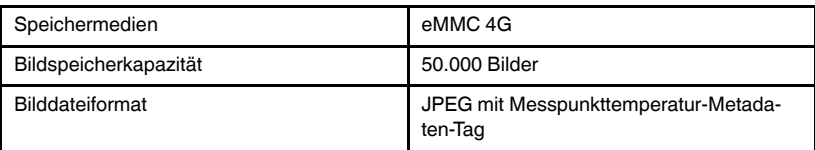

#### <span id="page-36-1"></span>**10.8 Digitalkamera**

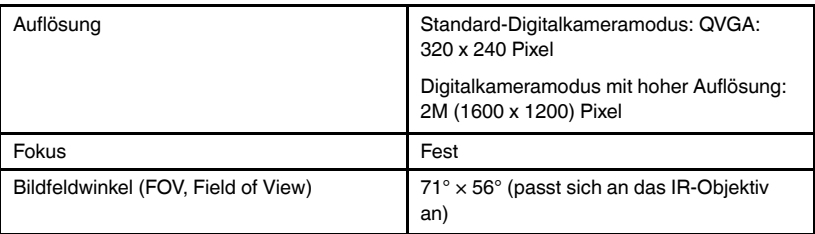

#### <span id="page-36-2"></span>**10.9 Spezifikationen Taschenlampe**

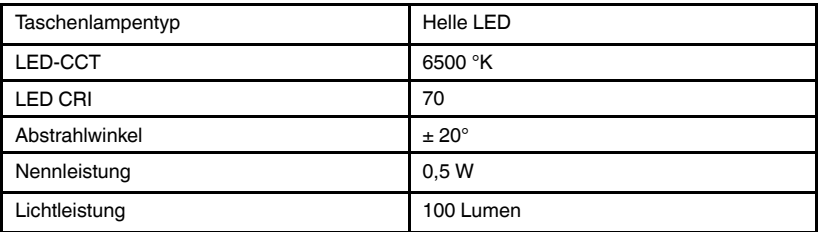

#### <span id="page-37-0"></span>**10.10 Spezifikationen Laserpointer**

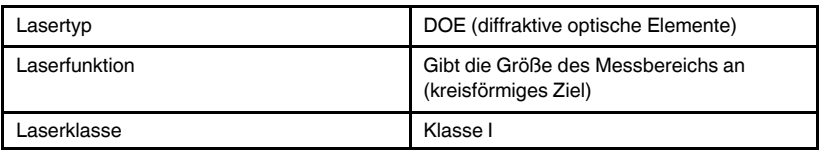

#### <span id="page-37-1"></span>**10.11 Datenkommunikation und Schnittstellenspezifikationen**

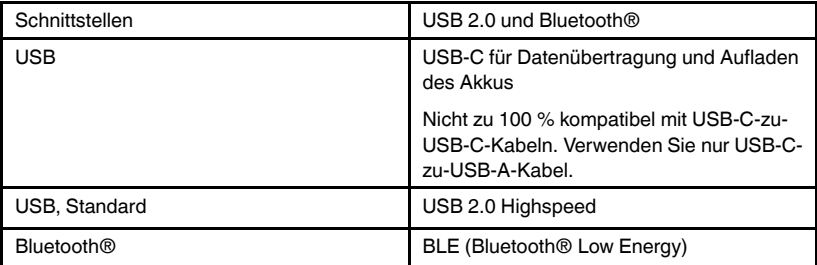

#### <span id="page-37-2"></span>**10.12 Spezifikationen wiederaufladbarer Akku**

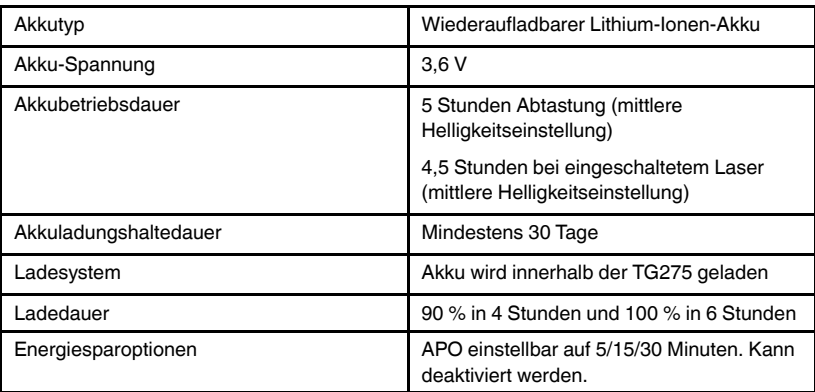

#### <span id="page-37-3"></span>**10.13 Umgebungsbedingungen**

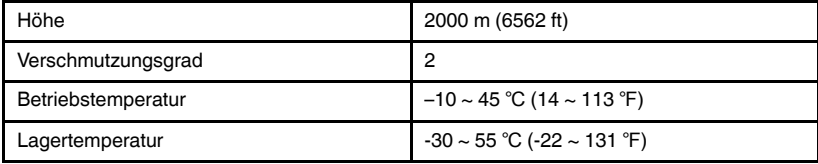

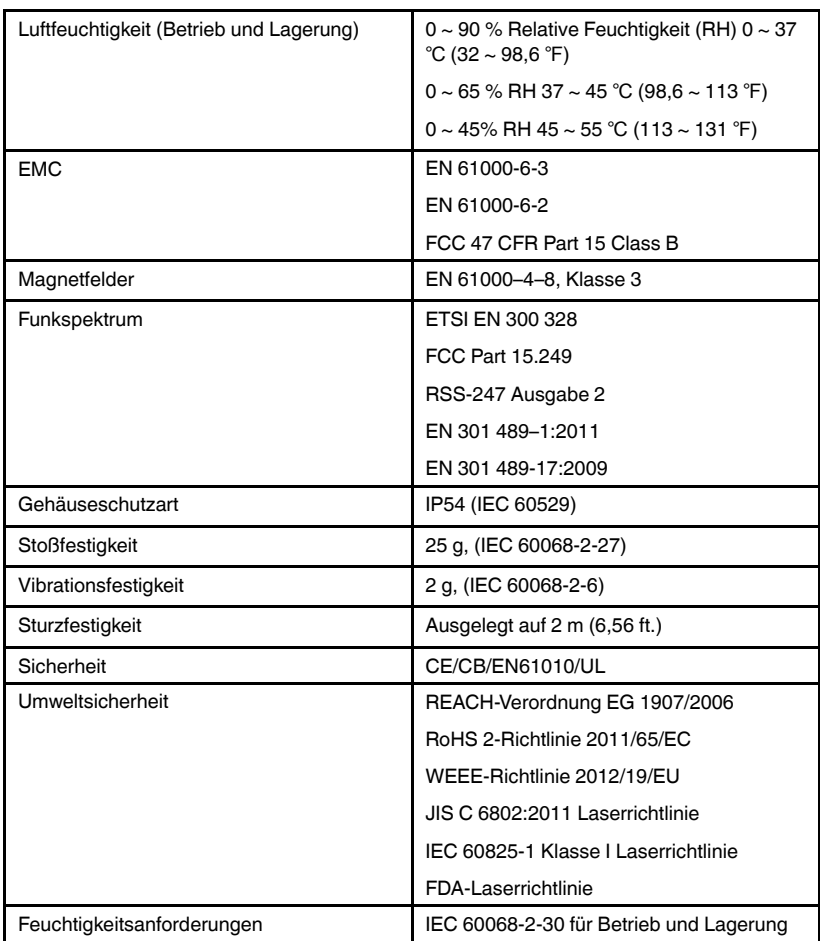

#### <span id="page-38-0"></span>**10.14 Physische Daten**

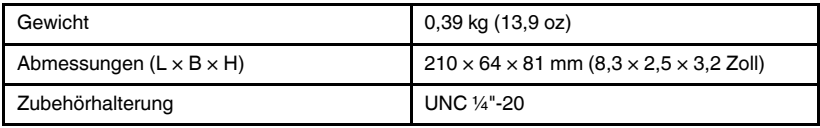

#### <span id="page-39-0"></span>**10.15 Im Lieferumfang enthaltene Ausrüstung**

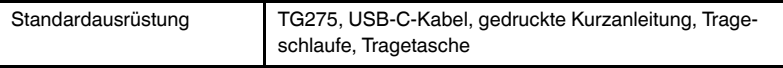

# **[11](#page-40-0) [2–10-Garantieverlängerung](#page-40-0)**

<span id="page-40-0"></span>Um die 2–10-Garantieverlängerung zu aktivieren, registrieren Sie Ihr Produkt bitte innerhalb von 60 Tagen nach dem Kauf. Im Übrigen gilt die standardmäßige einjährige Garantie ab Kaufdatum. Die 2–10-Garantieverlängerung erstreckt sich auf Teile und Arbeitskosten für die Kamera (2 Jahre) und den Detektor (10 Jahre). Registrieren Sie Ihre Produkte auf https://support.flir.com/prodreg.

# **[12](#page-41-0) [Kundendienst](#page-41-0)**

<span id="page-41-0"></span>Reparatur, Kalibrierung und technischer Support: https://support.flir.com.

<span id="page-41-1"></span>**12.1 Unternehmenszentrale** FLIR Systems, Inc. 27700 SW Parkway Avenue Wilsonville, OR 97070, USA

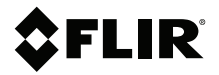

#### **Website**

**Website**<br>http://www.flir.com

**Customer support** http://support.flir.com

#### **Copyright**

© 2021, FLIR Systems, Inc. All rights reserved worldwide.

#### **Disclaimer**

Specifications subject to change without further notice. Models and accessories subject to regional market considerations. License procedures may apply. Products described herein may be subject to US Export Regulations. Please refer to exportquestions@flir.com with any questions.

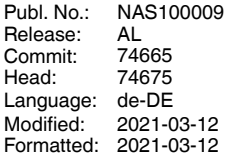

Distributed by: